## **Banca Internet Provincia (BIP)**

## **Hacer una transferencia**

Ingrese al menú Transferencias y luego seleccione la opción correspondiente: Cuentas Propias, Cuentas de Terceros, Cuentas Judiciales. Una vez seleccionada deberá optar entre las opciones Mismo Banco u Otro Banco.

En caso de ser Cuentas Propias del Mismo Banco se le mostrará una pantalla donde deberá seleccionar la cuenta a debitar, la cuenta a acreditar, informar el importe, una referencia para identificar el movimiento y un motivo del desplegable. Asimismo, más abajo tendrá las opciones de enviar un email con el comprobante, realizar transferencias múltiples a debitarse desde la misma cuenta de débito y programar la transferencia a una fecha futura.

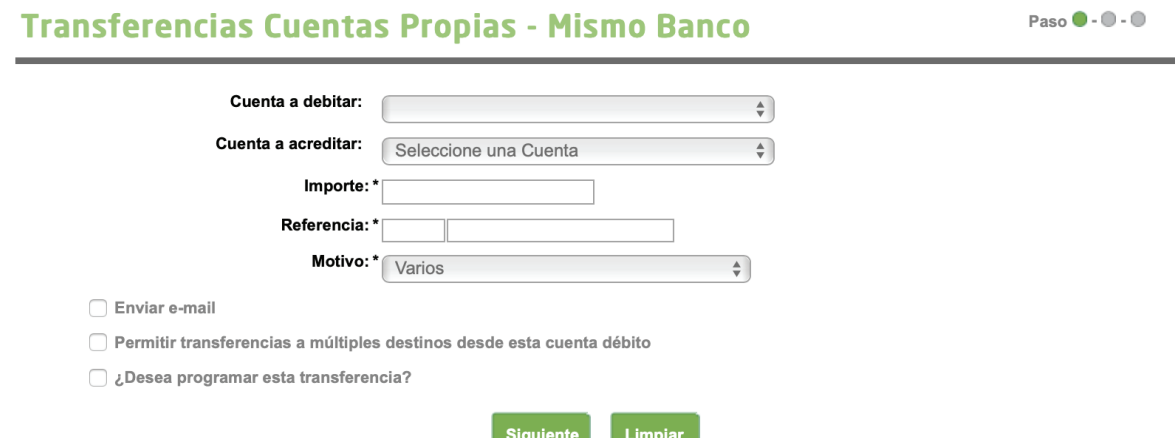

En las otras opciones, se le mostrará una pantalla donde deberá seleccionar la cuenta a debitar. Luego deberá hacer clic en el enlace que se encuentra por debajo Ver Cuentas Destino Declaradas el cuál desplegará un listado con las cuentas declaradas anteriormente por usted. Haga clic sobre la cuenta deseada y se autocompletarán los campos por debajo. Solo deberá completar una referencia para identificar el movimiento, el importe y un motivo del desplegable. Asimismo, más abajo tendrá las opciones de enviar un email con el comprobante, realizar transferencias múltiples a debitarse desde la misma cuenta de débito, y programar la transferencia a una fecha futura.

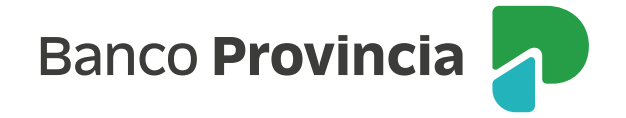

Paso  $\bullet$  -  $\bullet$  -  $\bullet$ 

## **Transferencias Cuentas Terceros - Otro Banco**

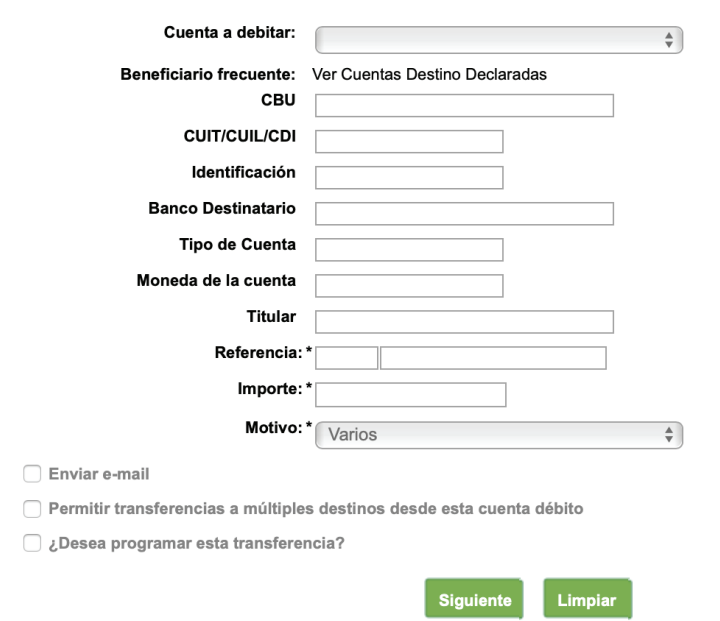

Una vez completada la información presione el botón Siguiente. El sistema le mostrará el detalle de la operación que se realizará, de estar bien los datos haga clic en Confirmar para finalizar la transacción.

En la última pantalla podrá visualizar el detalle completo de la transacción y podrá descargar el comprobante haciendo clic el ícono de la impresora  $\blacksquare$ .

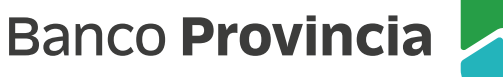